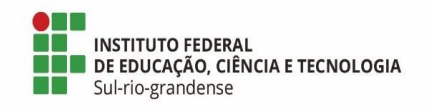

# **PASSO A PASSO PARA ENCONTRAR AS INFORMAÇÕES NO PORTAL DA TRANSPARÊNCIA**

### **"RECEITAS E DESPESAS"**

\* Orientação baseada no Guia de Transparência Ativa da Controladoria-Geral da União, disponível em [https://www.gov.br/acessoainformacao/pt-br/central-de-conteudo/publicacoes/gta-7-guia-de](https://www.gov.br/acessoainformacao/pt-br/central-de-conteudo/publicacoes/gta-7-guia-de-transparencia-ativa-final.pdf)[transparencia-ativa-final.pdf](https://www.gov.br/acessoainformacao/pt-br/central-de-conteudo/publicacoes/gta-7-guia-de-transparencia-ativa-final.pdf)

\* Passo a passo elaborado em 07 de dezembro de 2023 pela Diretoria de Desenvolvimento Institucional do IFSul

# **O Portal da Transparência**

O Portal da Transparência do Governo Federal é um site de acesso livre, no qual o cidadão pode encontrar, entre outros, dados sobre orçamento público, licitações, servidores e benefícios sociais, além de se informar sobre assuntos relacionados à gestão pública do Brasil.

Assim, é um importante instrumento de transparência ativa desenvolvido para permitir que a sociedade acompanhe o uso dos recursos públicos e tenha uma participação ativa na discussão das políticas públicas.

Entenda mais sobre como o Portal contribui para o controle social neste link: <https://portaltransparencia.gov.br/url/e2b534f4>

## **Utilizando o Portal**

O Portal da Transparência foi desenhado de maneira que há muitos caminhos para se chegar às informações. Por exemplo: você pode explorar o painel de Benefícios ao Cidadão e depois ver quanto foi repassado para sua cidade; ou você pode navegar pelo painel da sua cidade e depois ver o quanto de benefícios foi repassado para lá.

Neste link é possível encontrar um tutorial para navegação no Portal: https://portaltransparencia. gov.br/url/e2b534f4.

Neste outro endereço há diversas dicas de navegação: https://transparencia.gov.br/url/954eb0f1.

Vale ressaltar que o Portal da Transparência também disponibiliza links de outros sites úteis para a transparência ativa por meio do menu Rede de Transparência, disponível no endereço eletrônico [https://portaltransparencia.gov.br/url/3c22a7b7.](https://portaltransparencia.gov.br/url/3c22a7b7)

#### **Passo a Passo**

*Receita pública*

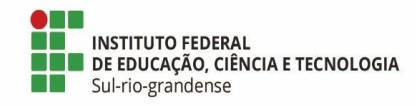

- 1. Acessar o Portal da Transparência: [http://transparencia.gov.br;](http://transparencia.gov.br/)
- 2. No menu superior, localizar **Consultas Detalhadas Receitas Públicas;**
- 3. Utilizar a barra lateral esquerda de filtros para adicionar um filtro de **Órgão;**

Código de Órgão SIAPE do IFSul: 26436

- 4. Clique em **Adicionar**;
- 5. Clique em **Consultar.**
	- *Quadro de detalhamento de programas, por unidade orçamentária*
- 1. Acessar o Portal da Transparência: http://transparencia.gov.br;
- 2. No menu superior, localizar **Consultas Detalhadas Orçamento;**
- 3. Utilizar a barra lateral esquerda de filtros para adicionar um filtro de **Órgão**.

Código de Órgão SIAPE do IFSul: 26436

- 4. Clique em **Adicionar**;
- 5. Clique em **Consultar.**

## *Quadro de execução de despesas, por unidade orçamentária*

- 1. Acessar o Portal da Transparência: http://transparencia.gov.br;
- 2. No menu superior, localizar **Consultas Detalhadas Despesas Públicas;**
- 3. Na tela seguinte, escolher a opção "**Pela classificação contábil da despesa**";
- 4. Utilizar a barra lateral esquerda de filtros para adicionar um filtro de **Órgão**.

Código de Órgão SIAPE do IFSul: 26436

- 5. Clique em **Adicionar**;
- 6. Clique em **Consultar.**

## *Despesas com diárias e passagens*

- 1. Acessar o Portal da Transparência: http://transparencia.gov.br;
- 2. No menu superior, localizar **Consultas Detalhadas Viagens a Serviço**;
- 3. Utilizar a barra lateral esquerda de filtros para adicionar um filtro de **Órgão**.

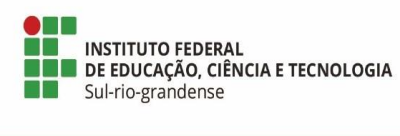

Código de Órgão SIAPE do IFSul: 26436

- 4. Clique em **Adicionar**;
- 5. Clique em **Consultar.**

# *Notas Fiscais Eletrônicas*

- 1. Acessar o Portal da Transparência: http://transparencia.gov.br;
- 2. No menu superior, localizar **Consultas Detalhadas > Notas Fiscais**;
- 3. Na tela seguinte, escolher a opção "**Notas Fiscais**";
- 4. Utilizar a barra lateral esquerda de filtros para adicionar um filtro de **Órgão**.

Código de Órgão SIAPE do IFSul: 26436

- 5. Clique em **Adicionar**;
- 6. Clique em **Consultar.**